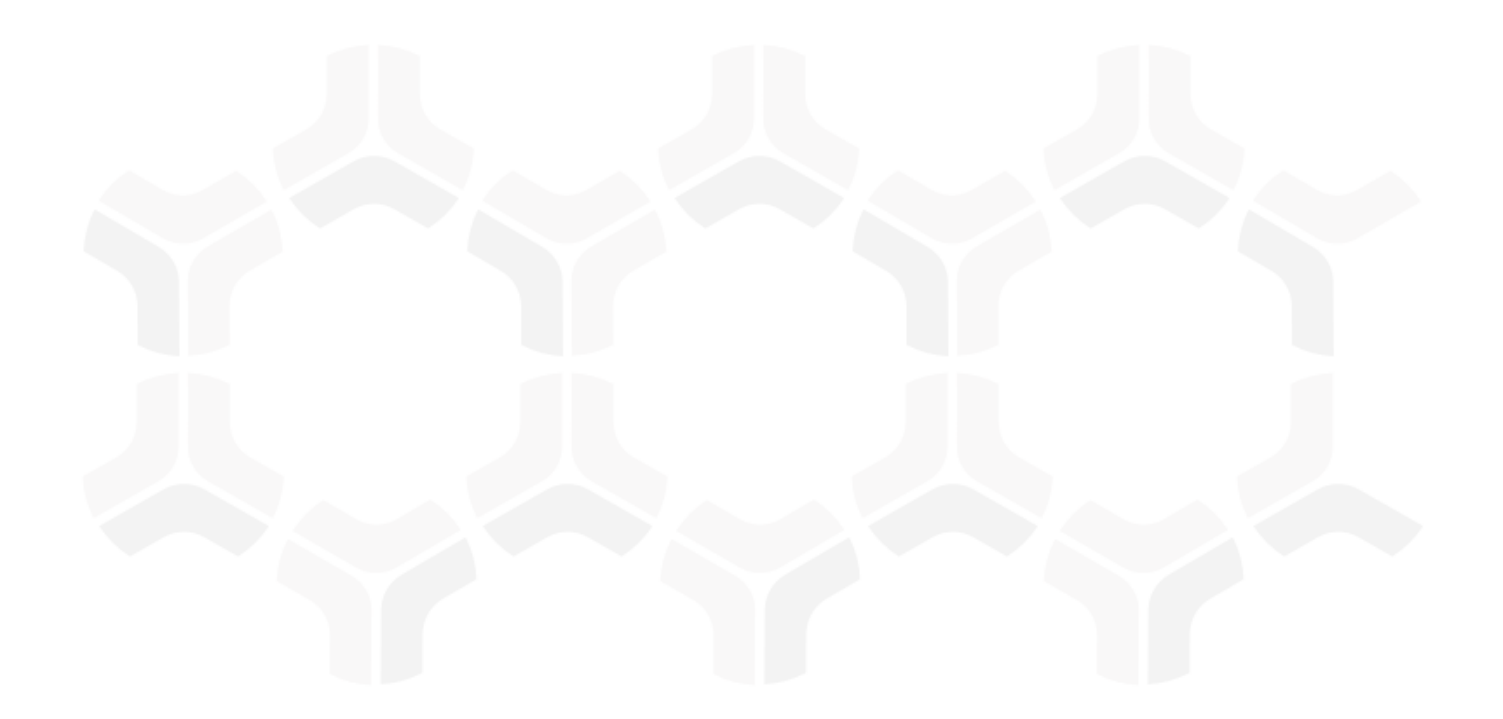

# **Risk Register Module**

**Baseline Configuration Guide**

Rsam Version: 10 | Document Version: 01.01.03

April 2020

© 2020 Relational Security Corporation dba Galvanize. All rights reserved [www.wegalvanize.com](http://www.wegalvanize.com/)

### **Contents**

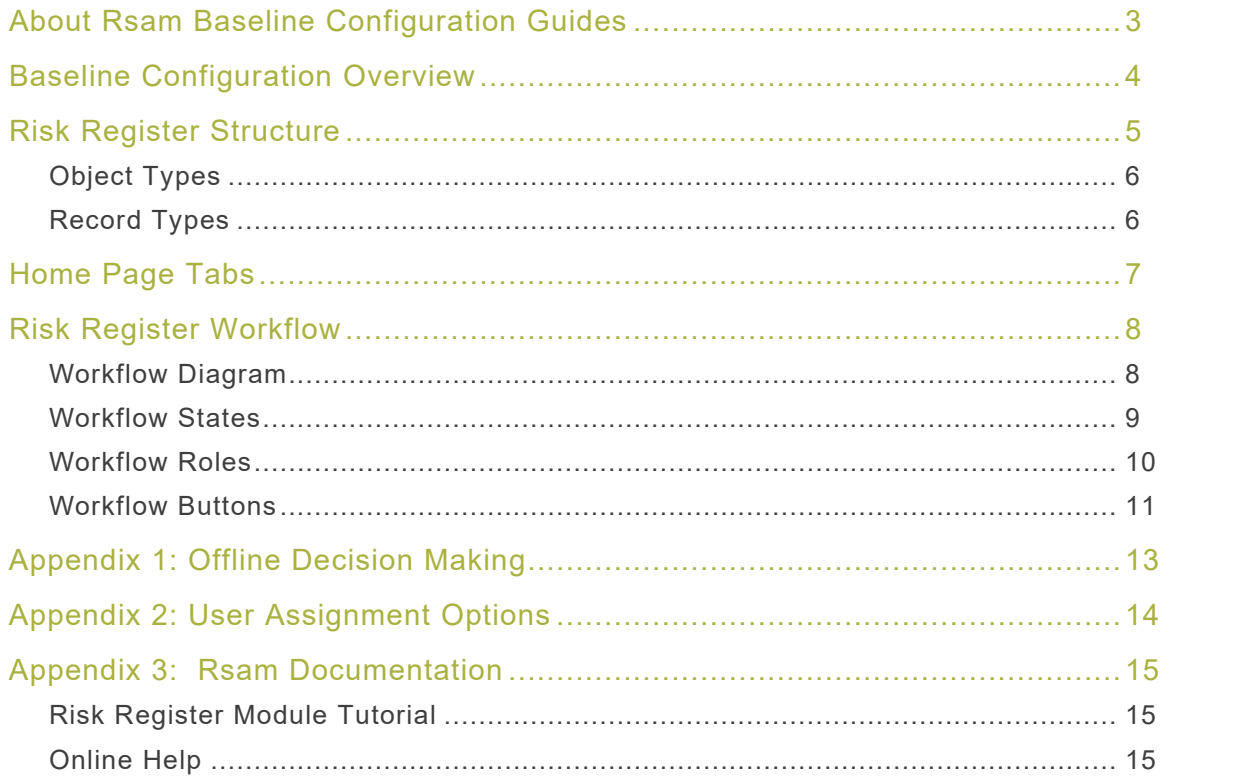

### <span id="page-2-0"></span>**About Rsam Baseline Configuration Guides**

Rsam Baseline Configuration Guides provide you the information needed to understand the predefined configurations for each module. These guides should be referenced to gain a better understanding of how the module is configured and can be used out-of-the-box.

Baseline Configuration Guide Risk Register Module

# <span id="page-3-0"></span>**Baseline Configuration Overview**

This document describes the baseline configuration and structure for the Rsam Risk Register module. The baseline configurations for the Risk Register module allow your users to manage risks in a centralized repository. The pre-configured activities help streamline your risk management cycle by leveraging a central repository, with the ability to track risks by object and auto calculate risk scores, and a baseline workflow that will allow you to propose acceptance of risk, create a remediation plan or compensate controls for each risk.

The following is a list of elements that have been configured in the Risk Register module:

- Structure
- Home Page Tabs
- Risk Register Workflow
- Importing Data

The information on the elements mentioned above will provide a baseline understanding before you leverage the Risk Register Step-by-Step Tutorial or begin to tailor the module to meet your unique requirements.

### <span id="page-4-0"></span>**Risk Register Structure**

All risks in the Risk Register module are stored in the object type Library for Global Records.

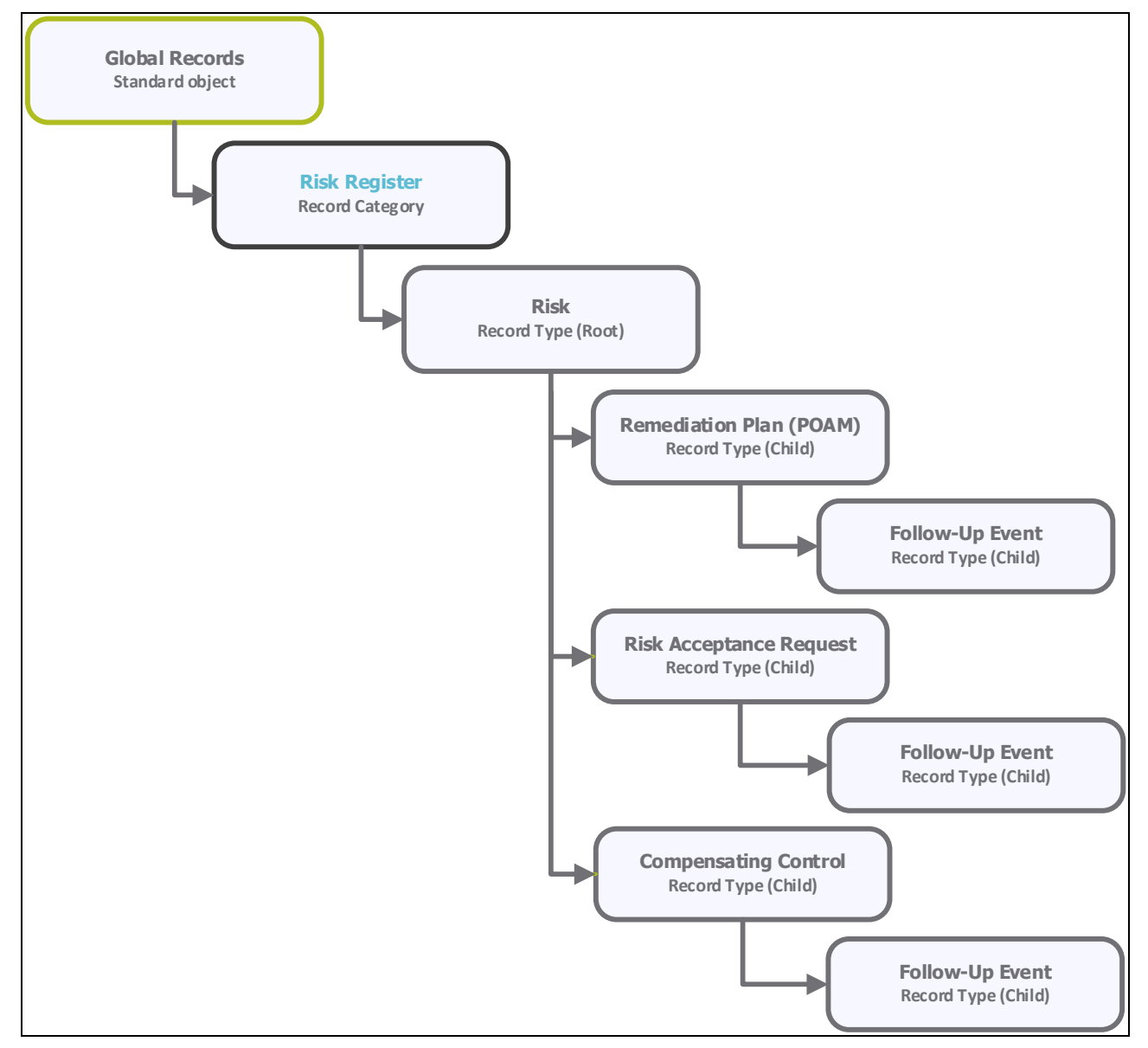

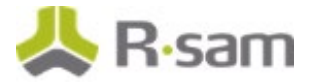

#### <span id="page-5-0"></span>**Object Types**

The following object type has been pre-configured in this module:

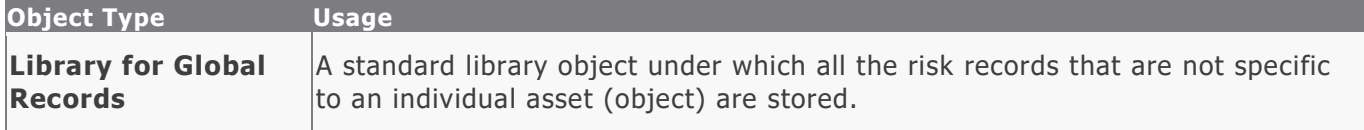

#### <span id="page-5-1"></span>**Record Types**

The following is a list of record types that have been pre-configured in this module:

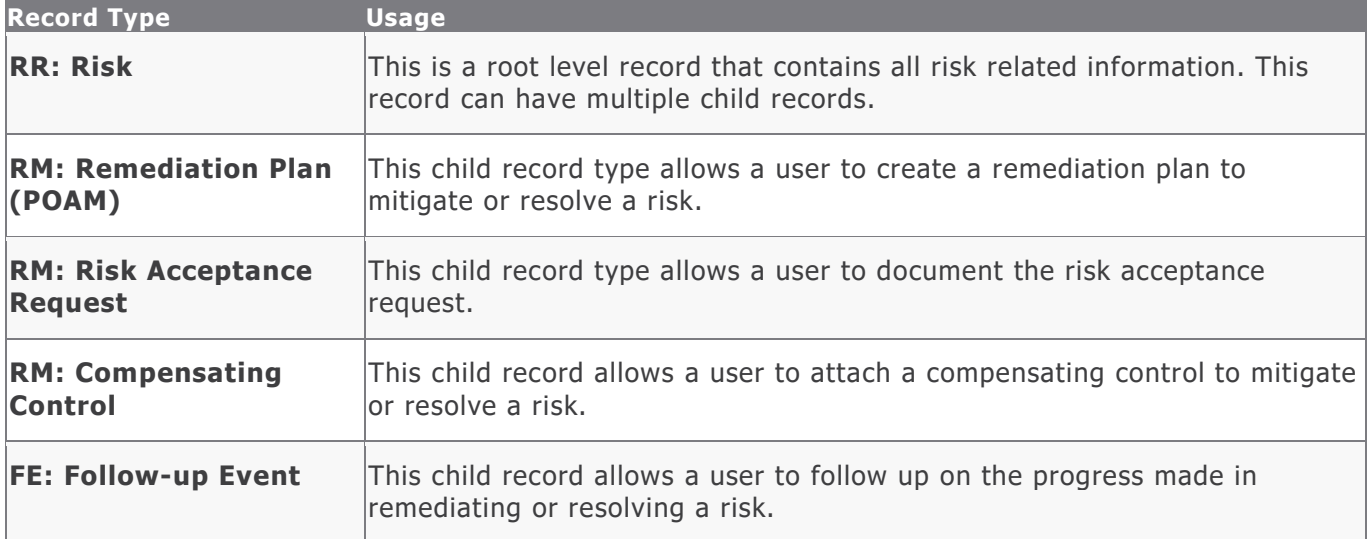

### <span id="page-6-0"></span>**Home Page Tabs**

The Baseline Configuration of the Risk Register module contains several Home Page tabs. These tabs can be configured for various roles and then can be assigned to your users to complete their tasks. All home pages can be accessed from the **Risk Register** grouping tab on the left navigation pane.

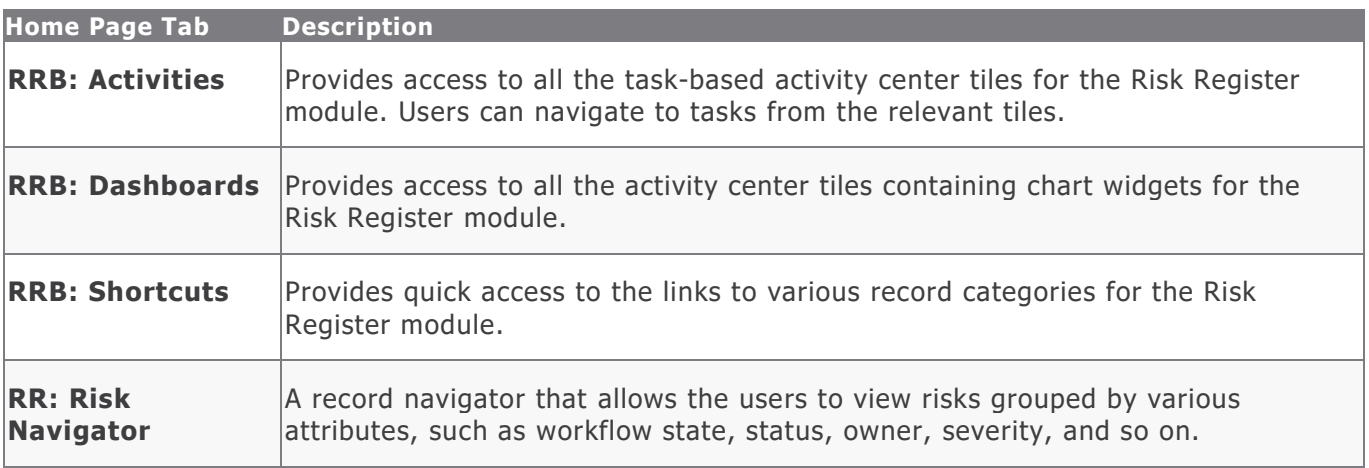

# <span id="page-7-0"></span>**Risk Register Workflow**

This section covers the workflow diagram, workflow states, workflow buttons, and workflow roles associated with the baseline Risk Register workflow.

#### <span id="page-7-1"></span>**Workflow Diagram**

Before proceeding to the workflow, it is recommended that you familiarize yourself with the following Rsam workflow diagram key.

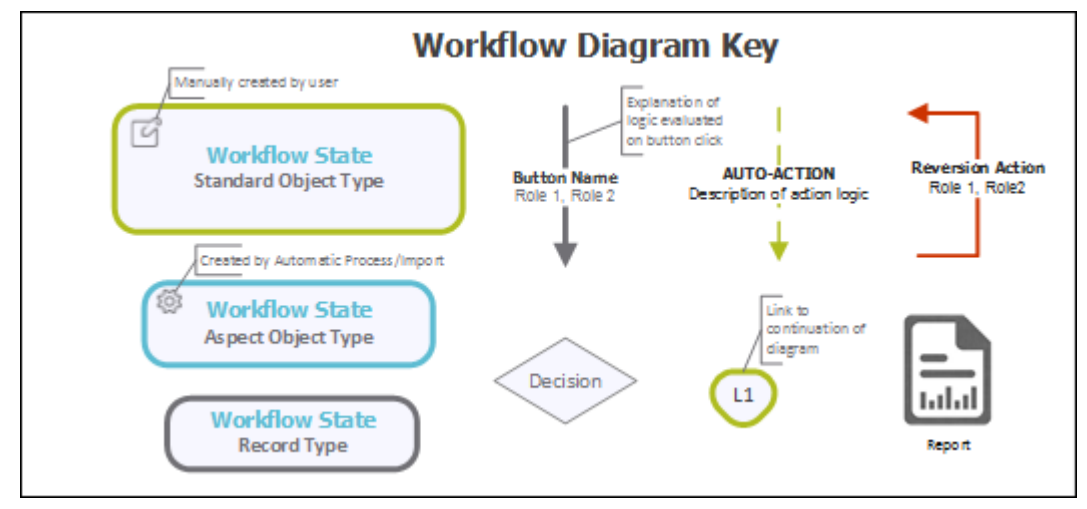

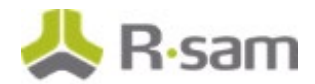

The following diagram depicts the baseline workflow of the Risk Register module.

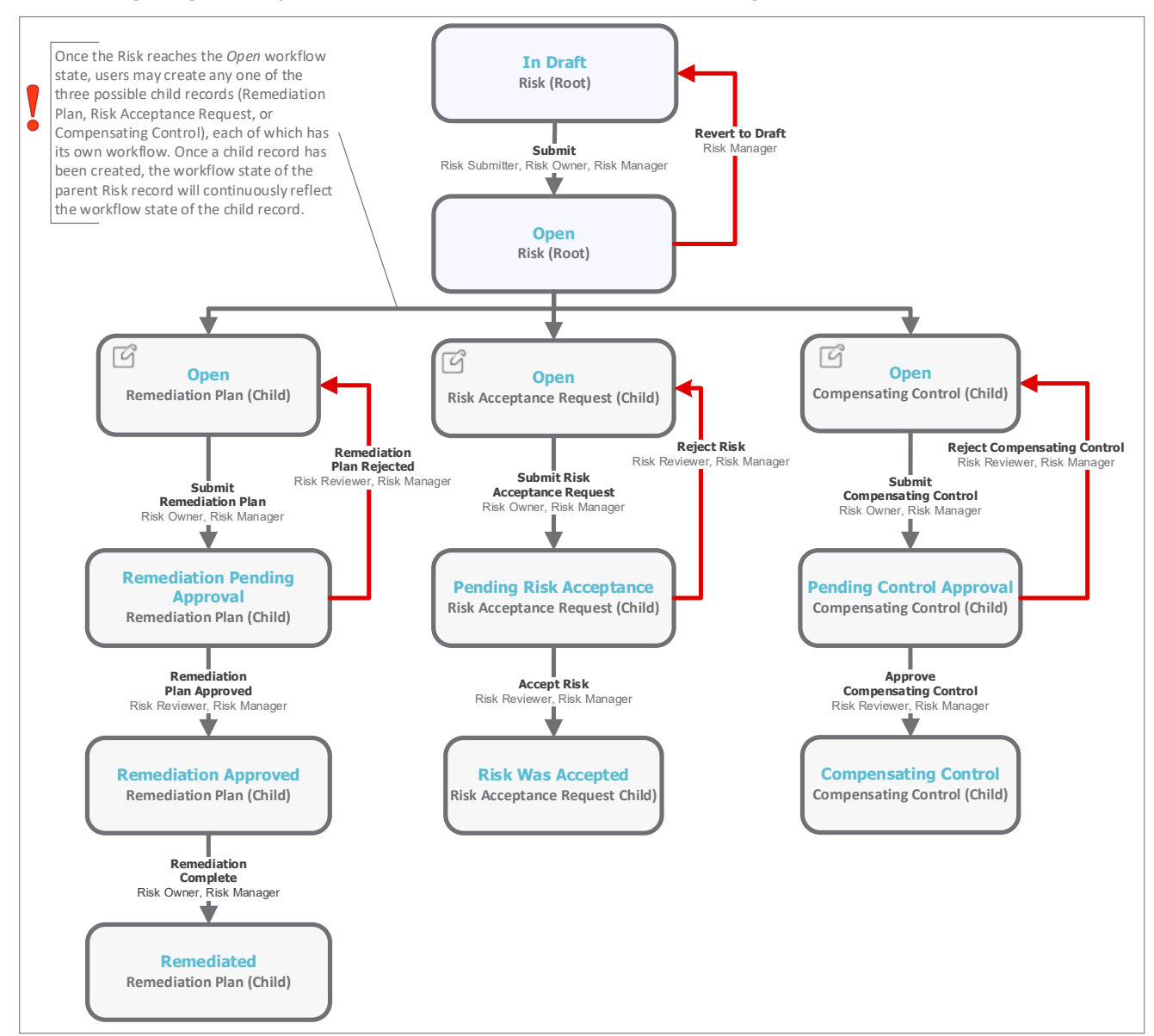

#### <span id="page-8-0"></span>**Workflow States**

The following is a list of states associated with the baseline Risk Register workflow.

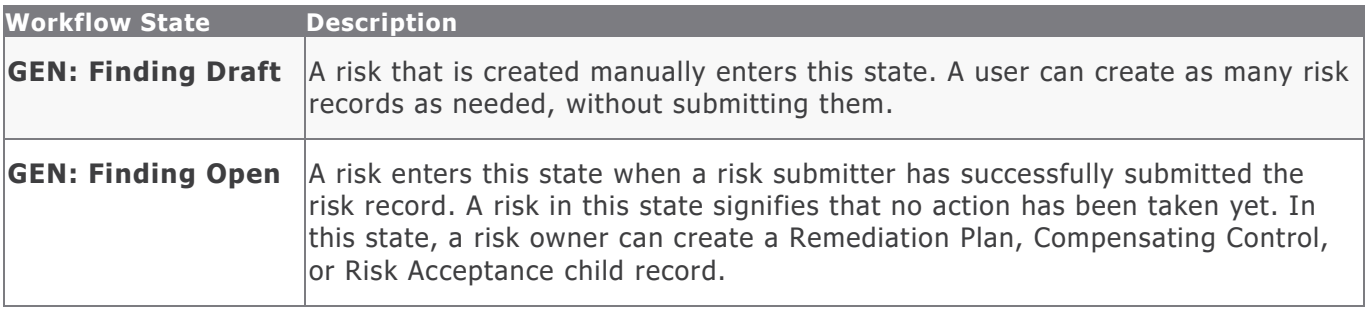

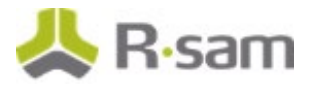

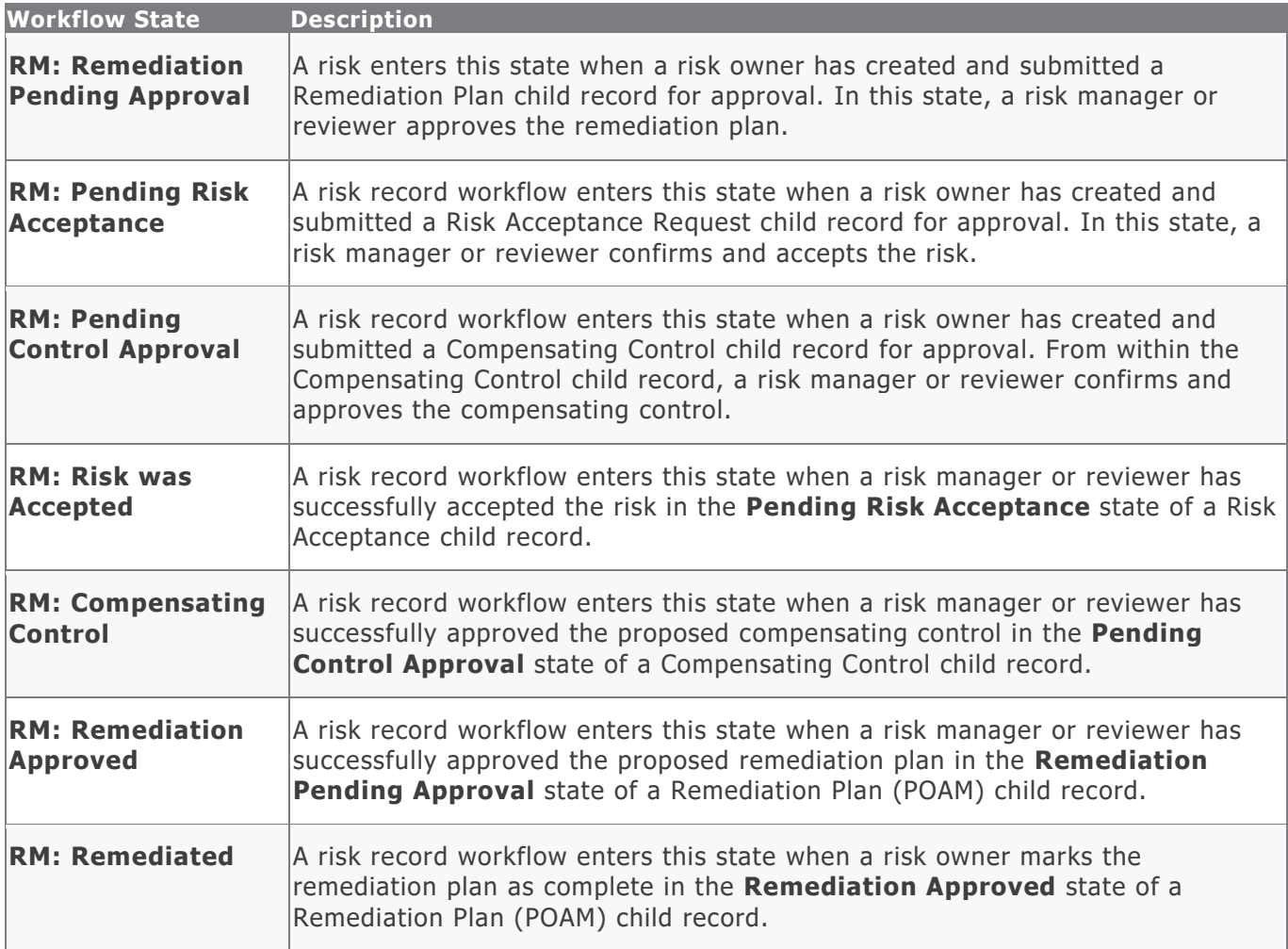

#### <span id="page-9-0"></span>**Workflow Roles**

The following is a list of workflow roles that perform tasks associated with the states in the baseline Risk Register workflow.

**Note**: Sample users for each of these roles are optionally provided with the baseline module installation package.

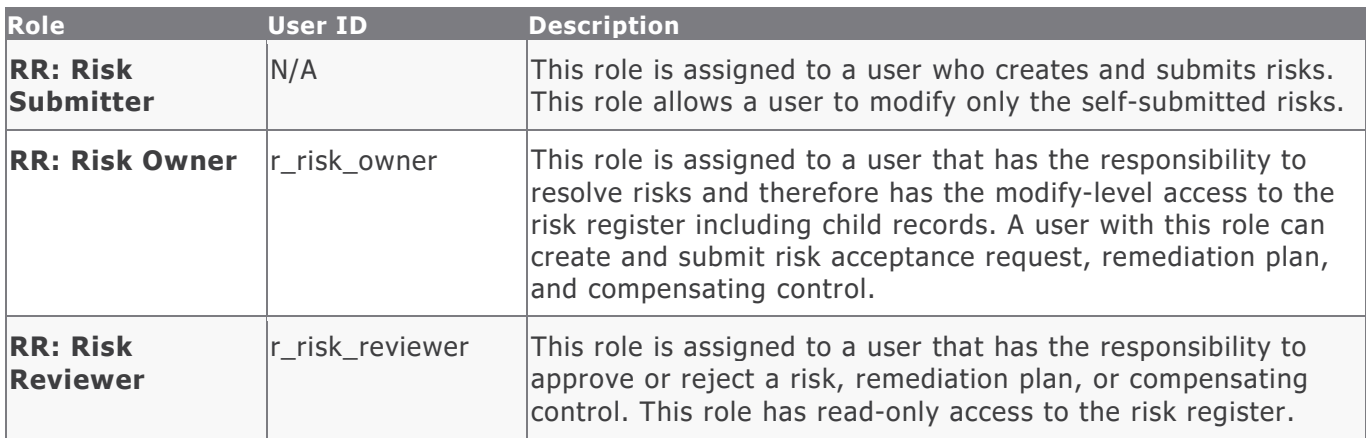

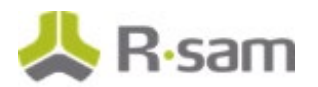

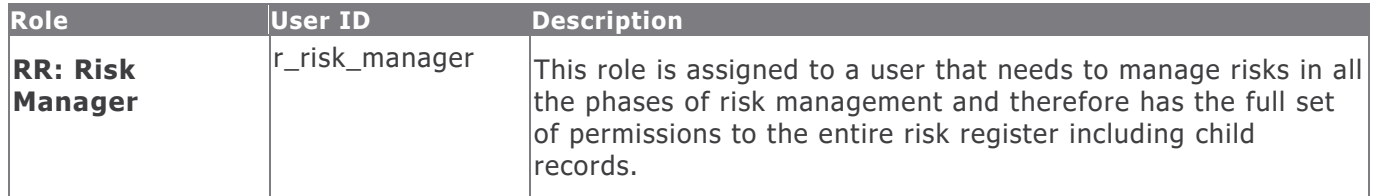

In addition to the above roles, the Rsam installation package includes an administrative role, **U: Object Administrator**, as well as a sample user for that role, **r** admin. This user has access to all record types, object types, workflow states, and workflow buttons across all Rsam baseline modules. Rsam Administrators should take necessary precautions to restrict standard users from accessing Rsam with this administrative role. If additional administrative roles are required, you can create it from **Manage > Users/Groups**.

#### <span id="page-10-0"></span>**Workflow Buttons**

The following is a list of buttons that are available in the various states of the baseline Risk Register workflow.

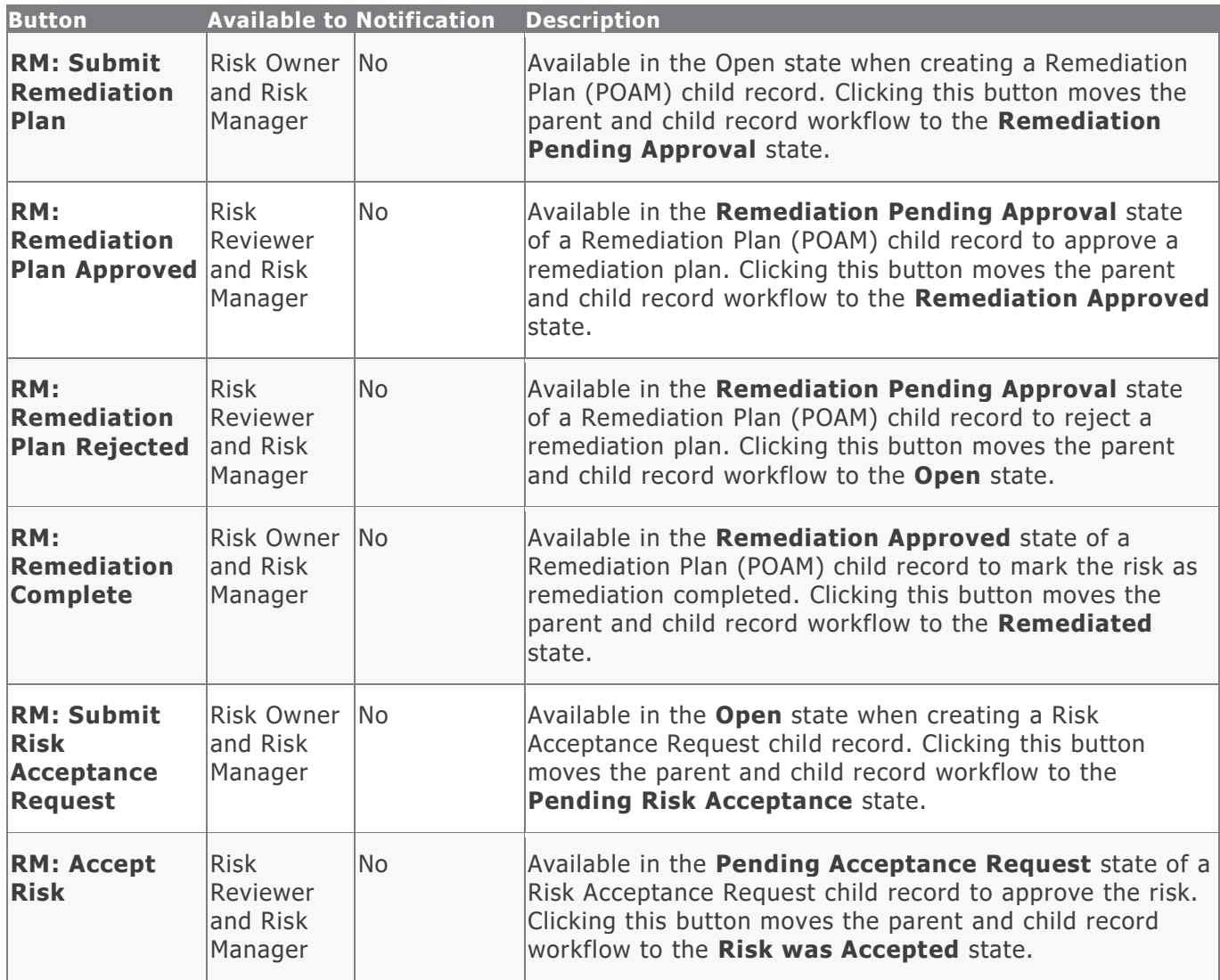

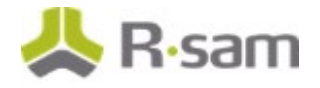

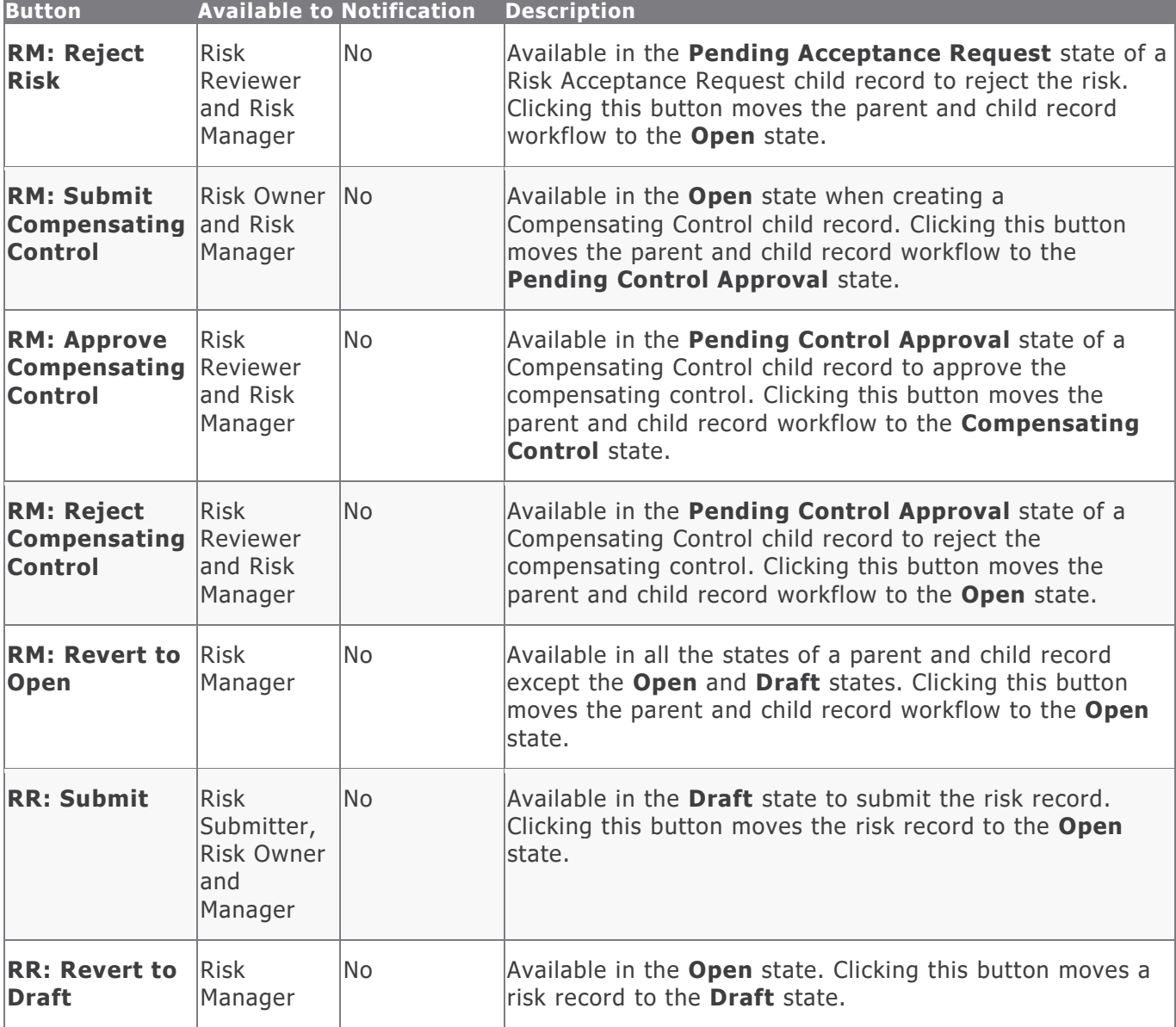

## <span id="page-12-0"></span>**Appendix 1: Offline Decision Making**

Rsam email notifications are configurable including what notification should be sent, what users or roles will receive the notifications, and the content in the notifications.

Offline Decision Making is a powerful and popular feature of Rsam. It provides the Rsam platform directly to the users to perform workflow actions without connecting to the Rsam module. The following image illustrates an example notification template that has custom text, data from the record, embedded links to the application, and Offline Decision Making actions.

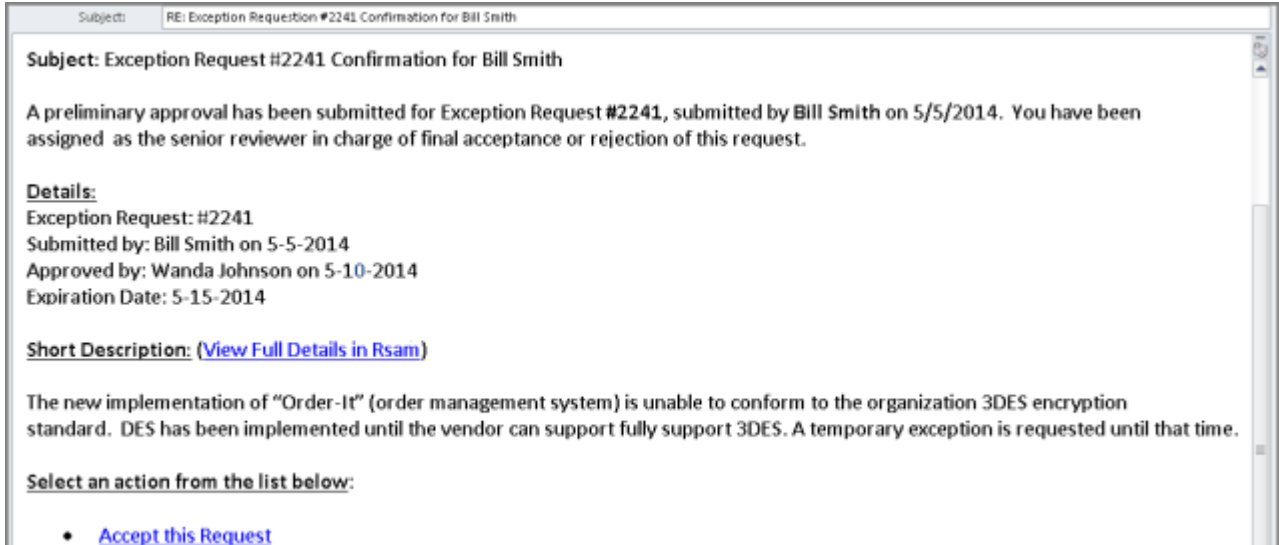

 $\bullet$ **Reject this Request**  ٠

### <span id="page-13-0"></span>**Appendix 2: User Assignment Options**

Rsam allows organizations to customize configurations and workflows to their specific business practices. There are many methods by which users can be assigned roles (such as, who is responsible for reviewing and approving exceptions). The following are the most common assignment methods:

- Individual users are assigned to a group. The group is then assigned to the object under which the records are saved. When assigned to the object, the group is also given a specific role. This accomplishes the following:
	- All users in that group inherit the role assigned to the group in the context of the object and all the records under that object.
	- All users in that group have the functionality allocated to that role in the context of the object and all of the records under that object.
- Individual users are assigned a specific role directly in a record. This provides the same result as above – granting the user the functionality with the allocated role. However, it is only in the context of that specific record. No other permissions are granted to the parent object or any other record under that object.

The method for implementing the assignment can also be customizable. The assignment can be manually made through an attribute, assigned when the records are created or imported, or automatically made at different points in the workflow.

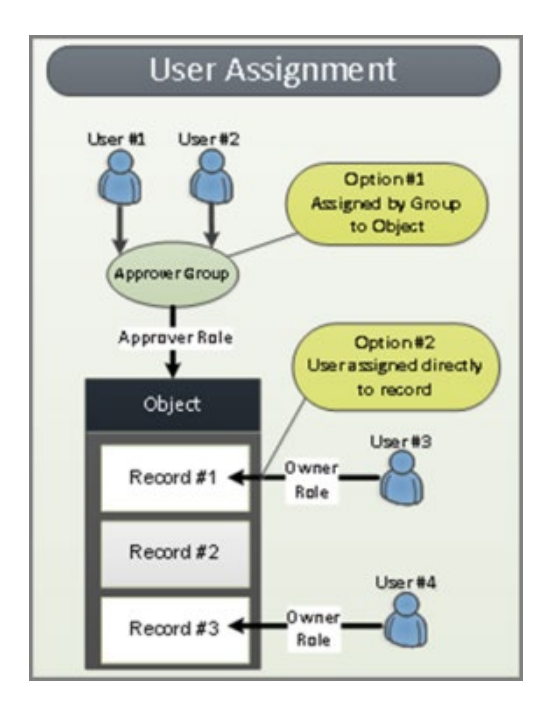

Baseline Configuration Guide Risk Register Module

### <span id="page-14-0"></span>**Appendix 3: Rsam Documentation**

#### <span id="page-14-1"></span>**Risk Register Module Tutorial**

For a detailed walk-through of the Risk Register Module user experience, refer the Risk Register Module Step-by-Step Tutorial. You should have received the Risk Register Module Step-by-Step Tutorial along with the Risk Register Module instance. If not, contact your Rsam Customer Representative to obtain an electronic copy of the Risk Register Module Step-by-Step Tutorial.

#### <span id="page-14-2"></span>**Online Help**

This document provides an overview of the Risk Register Module configuration. To get familiar with the specific Rsam features used in this configuration, refer the Rsam End-User Help, Rsam Administrator Help, or both. The Online help you can access depends on your user permissions.

To access the Online Help, perform the following steps:

- 1. Sign in to your Rsam instance. For example, sign in as *Example Administrator* user. Provide the **User ID** as r\_admin and provide the **Password**.
- 2. Hover the cursor over **Help** and select an Online help from the menu that appears. Depending on your user permissions, you will be able to access the Rsam End-User Help, Rsam Administrator Help, Step-by-Step Tutorials, or all.

The following image shows the Rsam Administrator Help, opened from the Example Administrator user account.

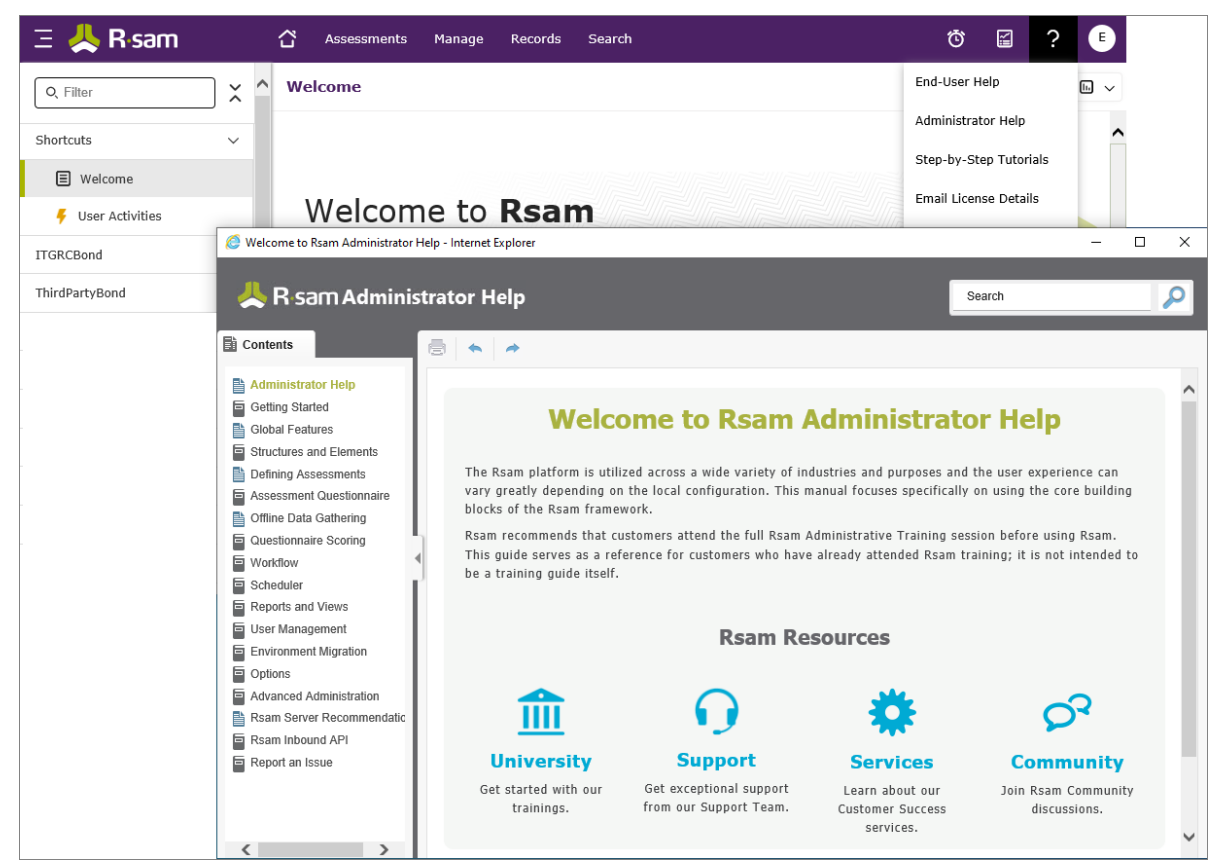

Baseline Configuration Guide Risk Register Module